### A.**Επεξεργασία ψηφιογραφικής εικόνας με PIXLR**

#### Από την αρχική σελίδα του **<https://pixlr.com/gr/>** επιλέξτε "**PIXLR X**"

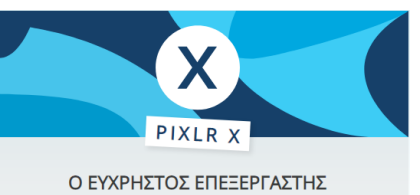

ΦΩΤΟΓΡΑΦΙΩΝ

- **1)** Στο μενού **ΑΝΑΖΗΤΗΣΗ ΑΠΟΘΕΜΑΤΩΝ** γράψτε **santorini** και βρείτε τη φωτογραφία που βλέπετε.
- **2)** Από το μενού "**ΠΡΟΣΑΡΜΟΓΗ**" δοκιμάστε να αλλάξετε το χρώμα, τη φωτεινότητα και την απόχρωση (φίλτρα) και επιλέξτε αυτό που θέλετε εσείς. (Επαναφέρετε κάθε φορά την εικόνα που είχατε με ΑΝΑΙΡΕΣΗ ή Ctrl –Z)

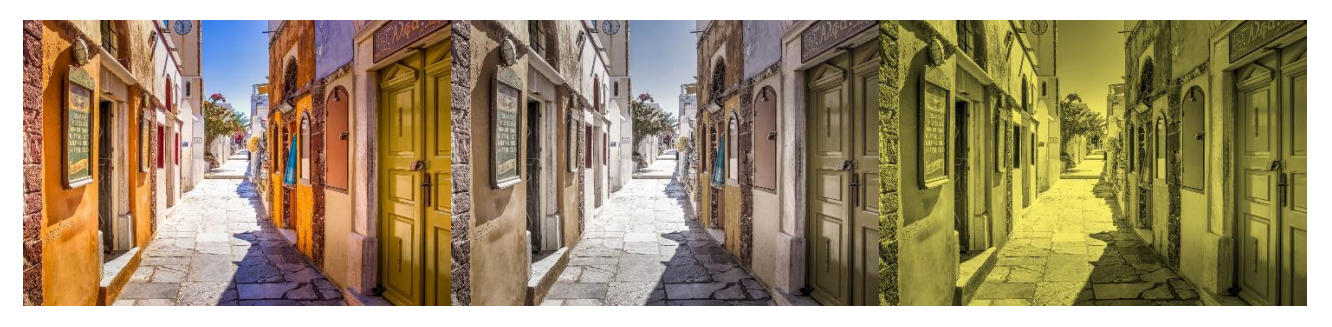

**3)** Αφού κατεβάσετε και αποθηκεύστε τη φωτογραφία που βλέπετε στην εργασία, με τα 2 παιδιά να τρώνε παγωτό, από το μενού **ΠΡΟΣΘΗΚΗ ΕΙΚΟΝΑΣ** επιλέξτε 'Αναζήτηση' και προσθέστε τη φωτογραφία με τα παιδιά.

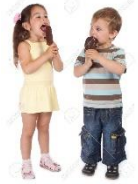

- **4)** Από το μενού «**ΑΝΟΙΓΜΑ**» επιλέξτε 'ΜΑΓΙΚΟ ΑΝΟΙΓΜΑ' και αφαιρέστε το λευκό φόντο.
- **5)** Από το μενού «**ΡΕΤΟΥΣΑΡΙΣΜΑ**» επιλέξτε 'ΟΞΥΝΣΗ/ΘΟΛΟΥΡΑ' και αλλοιώστε τα πρόσωπα των παιδιών ώστε να μην αναγνωρίζονται.
- **6) Αποθηκεύστε την εικόνα σας και κάντε λήψη.**

ΤΕΛΙΚΟ ΑΠΟΤΕΛΕΣΜΑ (παράδειγμα)

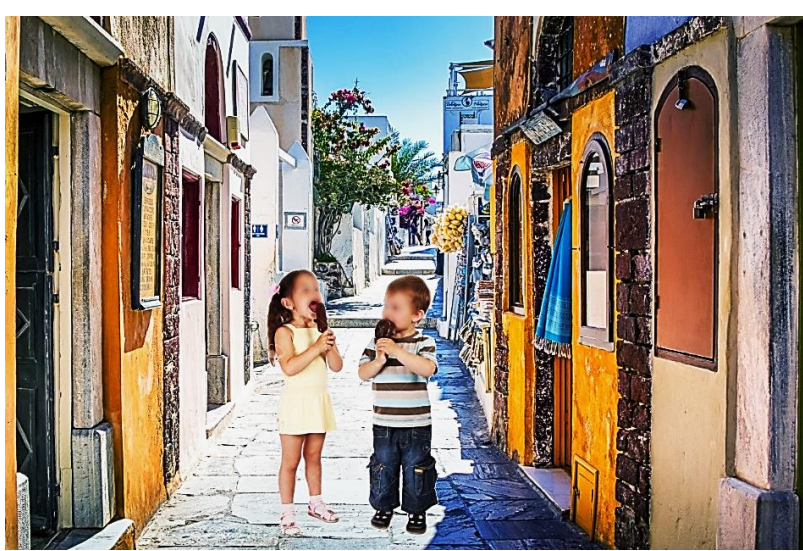

#### B.**Επεξεργασία ήχου με AUDACITY**

- Από τη διεύθυνση: <https://yt1ss.net/youtube-to-mp3/eng5fit> κατεβάστε ένα από τα αγαπημένα σας τραγούδια.
- Από τη διεύθυνση: <https://www.audacityteam.org/> μπορείτε να κατεβάσετε το πρόγραμμα **Audacity.**

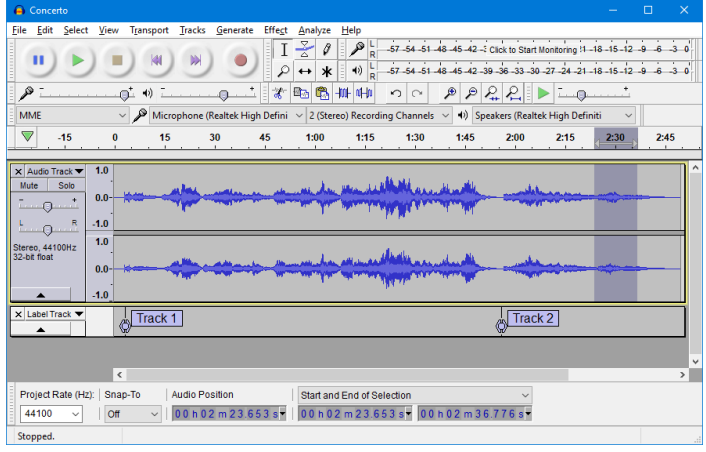

*ΔΗΜΙΟΥΡΓΙΑ RINGTONE: Μία από τις πλέον εύκολες εργασίες στο Audacity, είναι να επεξεργαστείτε ένα τραγούδι, ώστε να δημιουργήσετε ringtone για κινητό.*

**Βήμα 1**: Ανοίξτε το πρόγραμμα Audacity και από το μενού **Αρχείο → Άνοιγμα** εισάγετε το αρχείο ήχου – τραγούδι από το οποίο θέλετε να απομονώσετε το ρεφρέν που θα χρησιμοποιήσετε ως ringtone.

- **Βήμα 2**: Στην επόμενη οθόνη μπορείτε να παίξετε το τραγούδι. Μόλις αποφασίσετε ποιο τμήμα χρειάζεστε (συνήθως το ρεφραίν του τραγουδιού), επιλέξτε την αντίστοιχη χρονικά περιοχή σέρνοντας το ποντίκι με κρατημένο το αριστερό πλήκτρο (drag 'n' drop).
- **Βήμα 3:** Αντιγράψτε το στη μνήμη (clipboard) είτε επιλέγοντας το μενού: **Επεξεργασία → Αντιγραφή** είτε από το πληκτρολόγιο με τα πλήκτρα **Ctrl + C**.
- **Βήμα 4:** Δημιουργήστε ένα νέο έργο, και από το μενού: **Αρχείο → Επικόλληση** ή με τα πλήκτρα **Ctrl + V** επικολλήστε το τμήμα του τραγουδιού.
- **Βήμα 5:** Πατήστε το κουμπί **Ηχογράφηση** και μετά το ρεφραίν, ηχογραφήστε με τη φωνή σας το μήνυμα: *'Εισερχόμενη κλήση. Παρακαλώ απαντήστε στο τηλεφώνημα'*

**Βήμα 6:** Επιλέξτε: **Αρχείο → Εξαγωγή → Εξαγωγή ως mp3 → Αποθήκευση**

## **Ή Εναλλακτικά αυτό εδώ online: <https://audiomass.co/>**

## C.**Δημιουργία ή επεξεργασία βίντεο στα Windows 10**

Χρησιμοποιήστε το πρόγραμμα επεξεργασίας βίντεο στην εφαρμογή Φωτογραφίες, για να δημιουργήστε παρουσιάσεις βίντεο που συνδυάζουν τις φωτογραφίες και τα βίντεό σας με μουσική, κίνηση, κείμενο και πολλά άλλα. Μπορείτε επίσης να προσθέσετε εφέ 3D με κίνηση, όπως λάμψεις ή πυροτεχνήματα!

Για να ξεκινήσετε, ανοίξτε τις **Φωτογραφίες** και επιλέξτε **Νέο βίντεο** > **Αυτόματο βίντεο με μουσική** ή **Προσαρμοσμένο βίντεο με μουσική**.

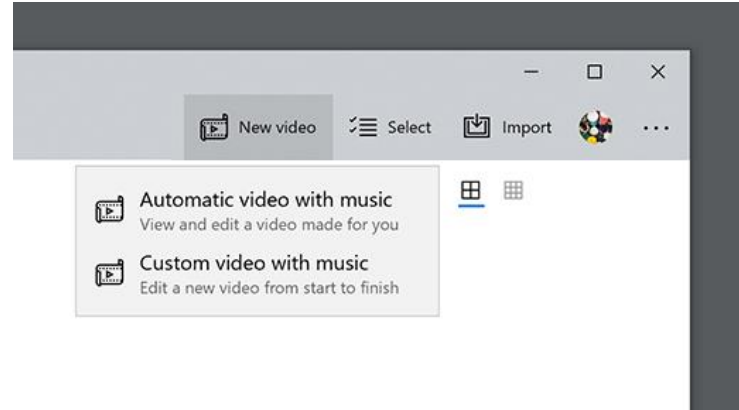

Διαβάστε τις οδηγίες εδώ:

[Δημιουργία ταινιών με το πρόγραμμα επεξεργασίας βίντεο](https://support.microsoft.com/el-gr/windows/%CE%B4%CE%B7%CE%BC%CE%B9%CE%BF%CF%85%CF%81%CE%B3%CE%AF%CE%B1-%CF%84%CE%B1%CE%B9%CE%BD%CE%B9%CF%8E%CE%BD-%CE%BC%CE%B5-%CF%84%CE%BF-%CF%80%CF%81%CF%8C%CE%B3%CF%81%CE%B1%CE%BC%CE%BC%CE%B1-%CE%B5%CF%80%CE%B5%CE%BE%CE%B5%CF%81%CE%B3%CE%B1%CF%83%CE%AF%CE%B1%CF%82-%CE%B2%CE%AF%CE%BD%CF%84%CE%B5%CE%BF-94e651f8-a5be-ae03-3c50-e49f013d47f6)

# **Ή Εναλλακτικά: Για Windows XP/7/8 <https://moviemakeronline.com/>**

- 1. Προσθήκη εικόνων από το απόθεμα: **Stock Photos**
- 2. Προσθήκη μουσικής από το απόθεμα: **Free Music**
- 3. Προσθήκη εικόνων και μουσικής από τον υπολογιστή: **Add files**
- 4. Προσθήκη κειμένου: **Text**
- 5. Δημιουργία βίντεο: **Make video (εδώ λίγη υπομονή..)**
- 6. Κατέβασμα βίντεο: **Download**

**Να ανεβάσετε στην Ηλεκτρονική Τάξη το αρχείο εικόνας, το αρχείο ήχου και το αρχείο βίντεο (το πολύ 50 ΜΒ) που δημιουργήσατε.**